# KONTROLL AV BUDSJETT

OPPSKRIFT PÅ KONTROLL AV BUDSJETT LASTET INN I ADI

## Hent budsjett fra ADI og kopier inn i nytt regneark

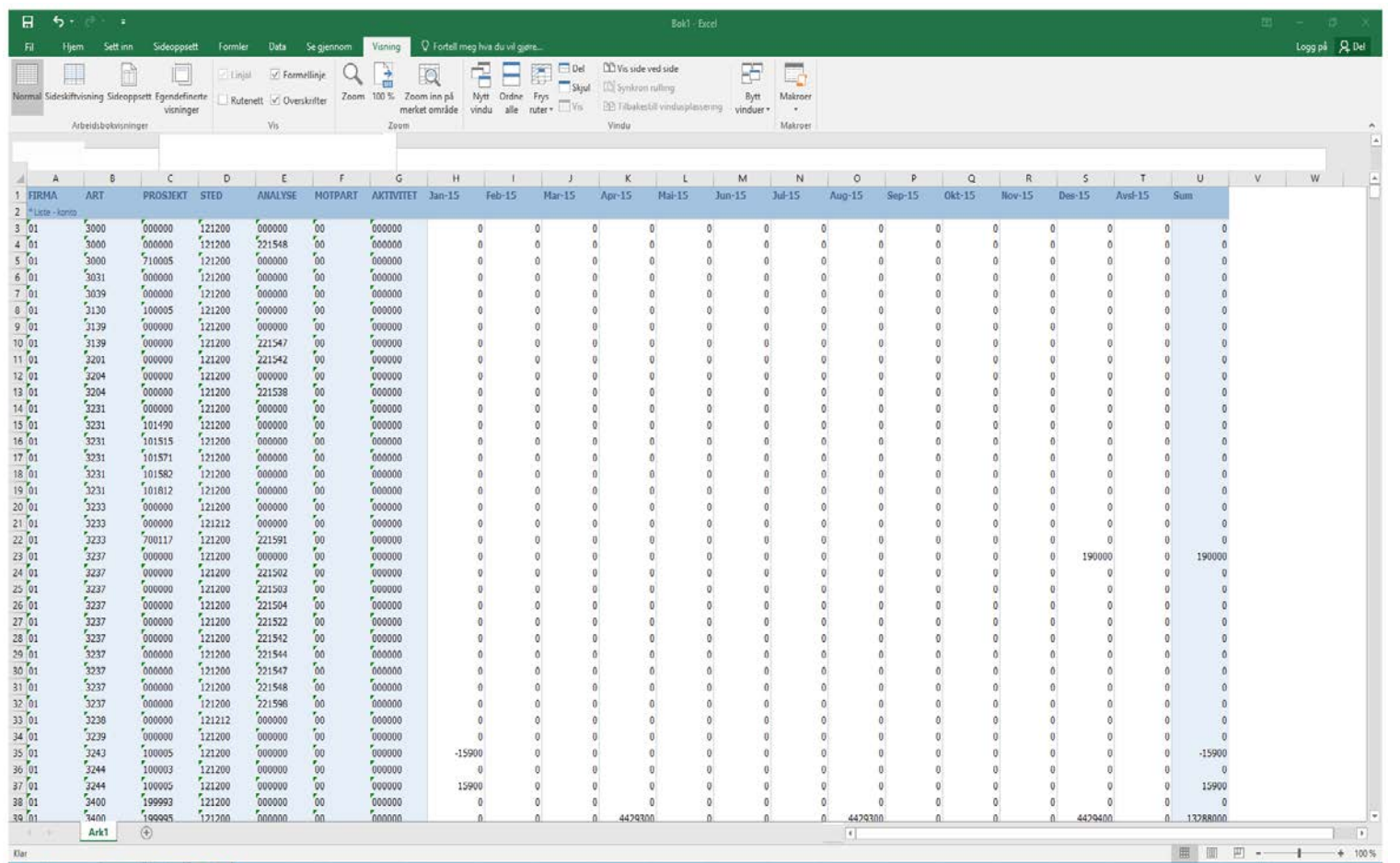

Dataområdet skal starte i celle A1 og inkludere kolonnene fra *FIRMA* til *Sum*.

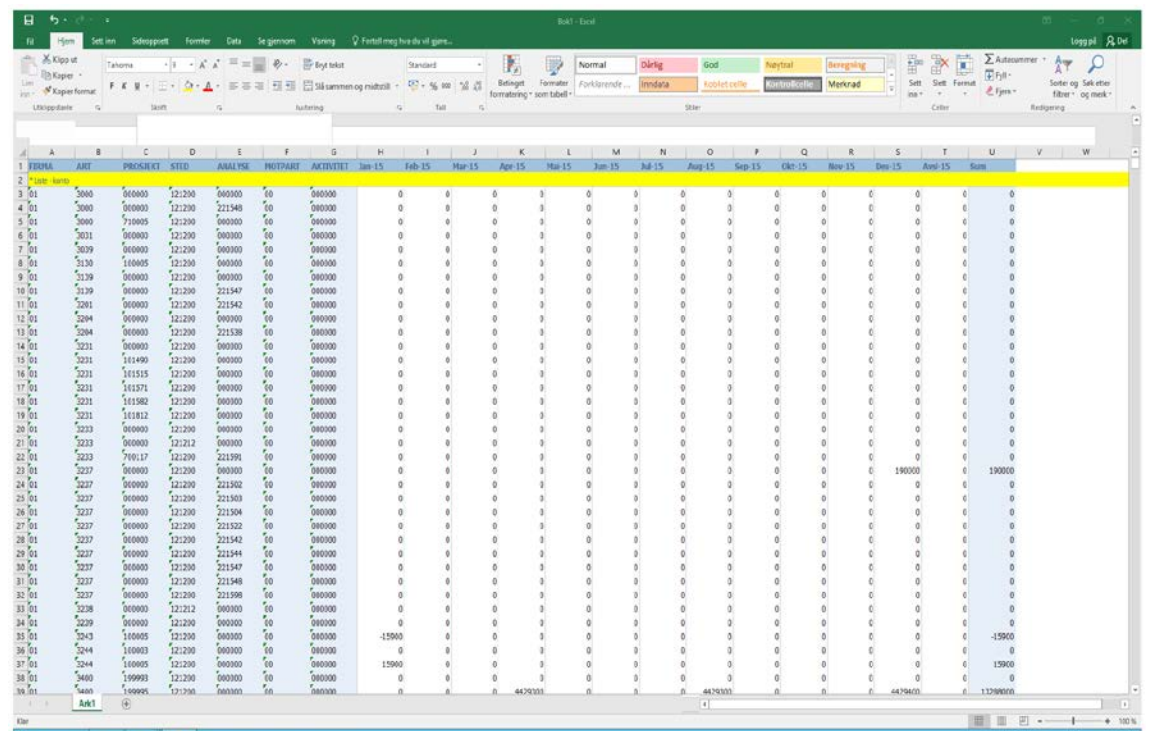

Slett tom rad under tittelraden (her markert med gult)

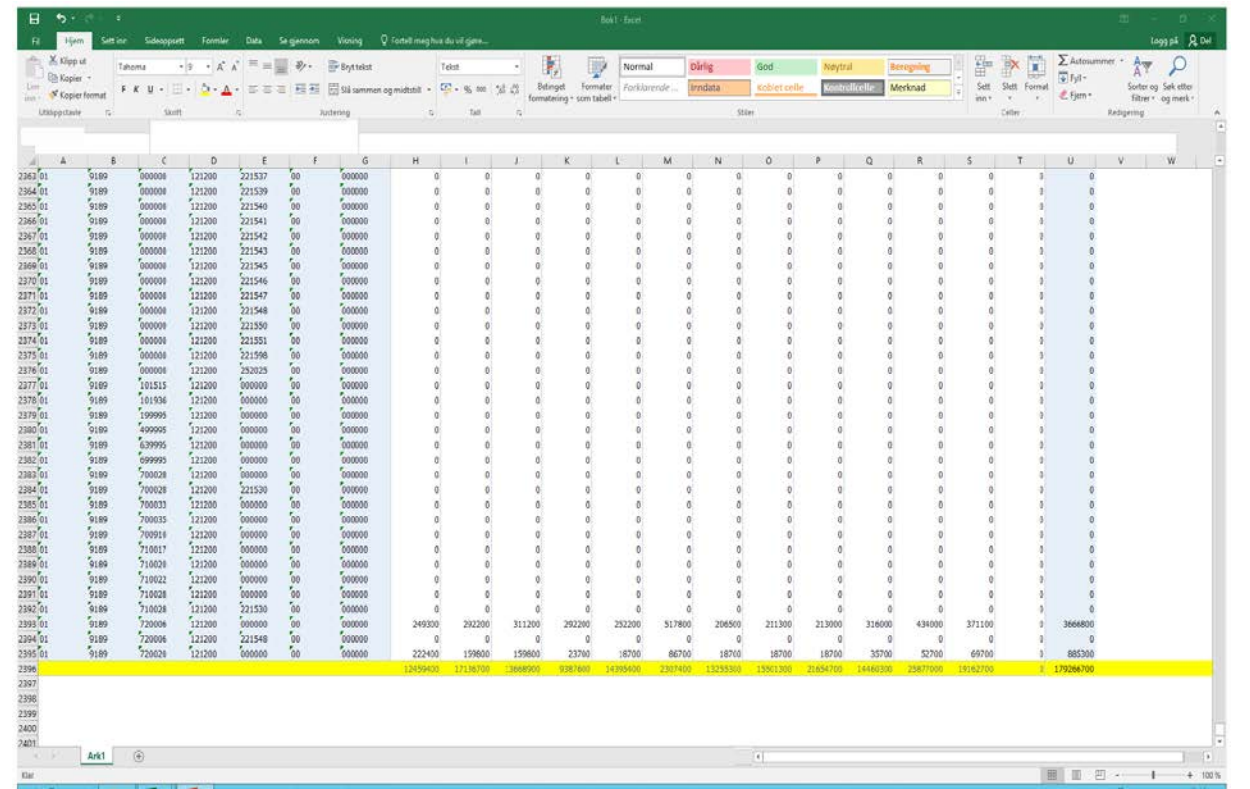

Slett summeringsrad (her markert med gult)

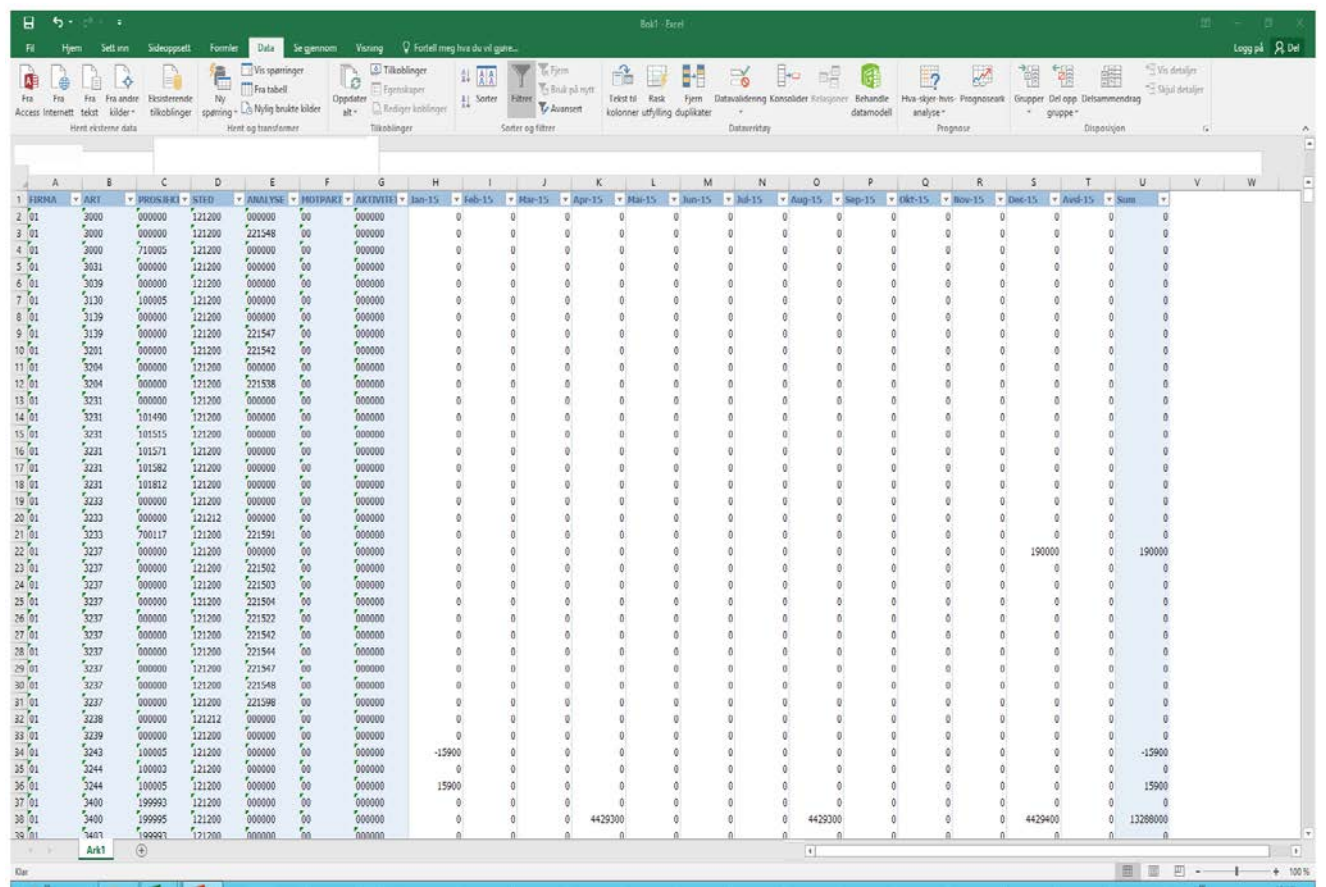

Stå i tittelraden og slå på filtrering.

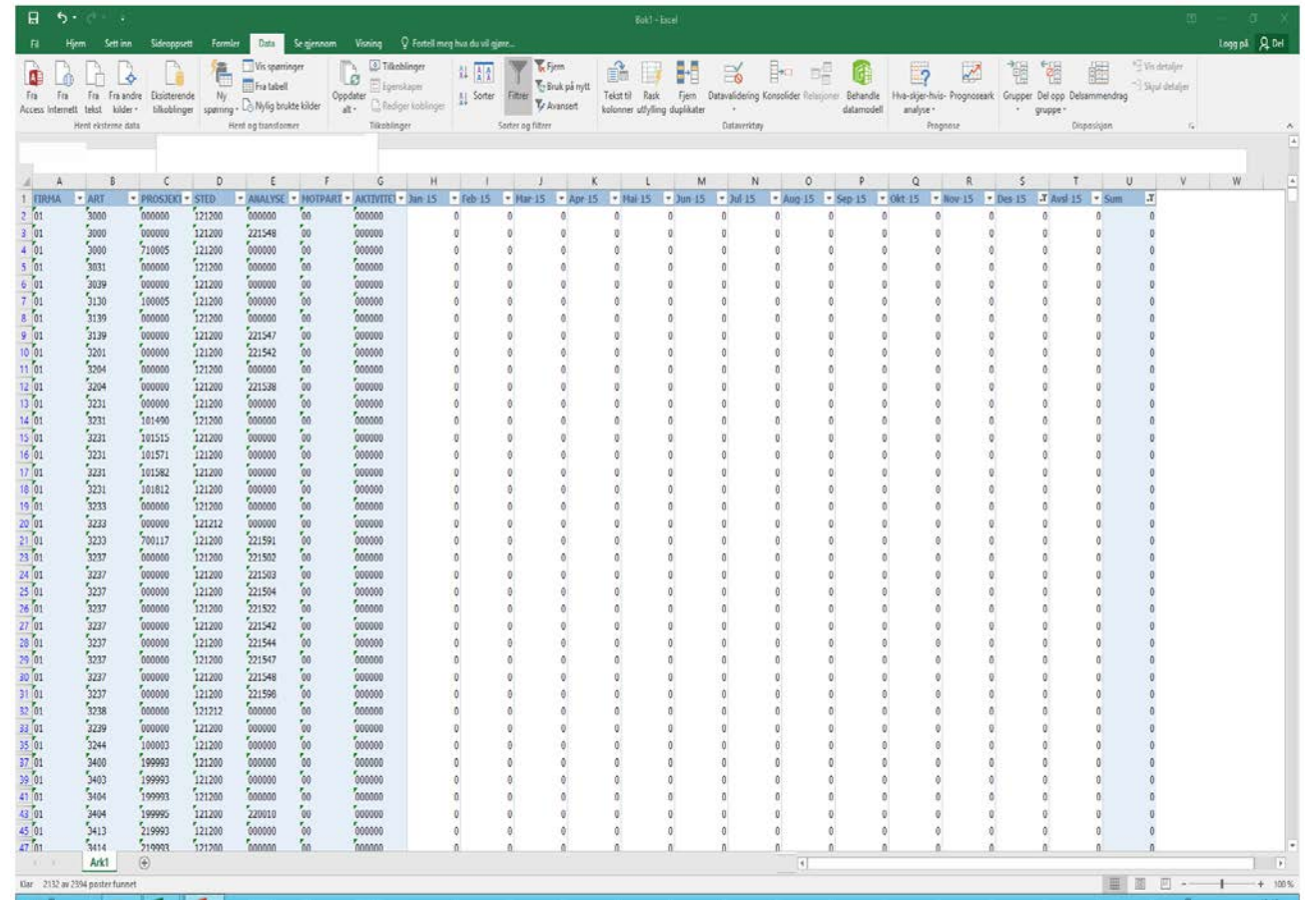

Filtrer slik at bare nullrader (rader med 0 i samtlige beløpskolonner) er synlige.

Slett alle nullrader.

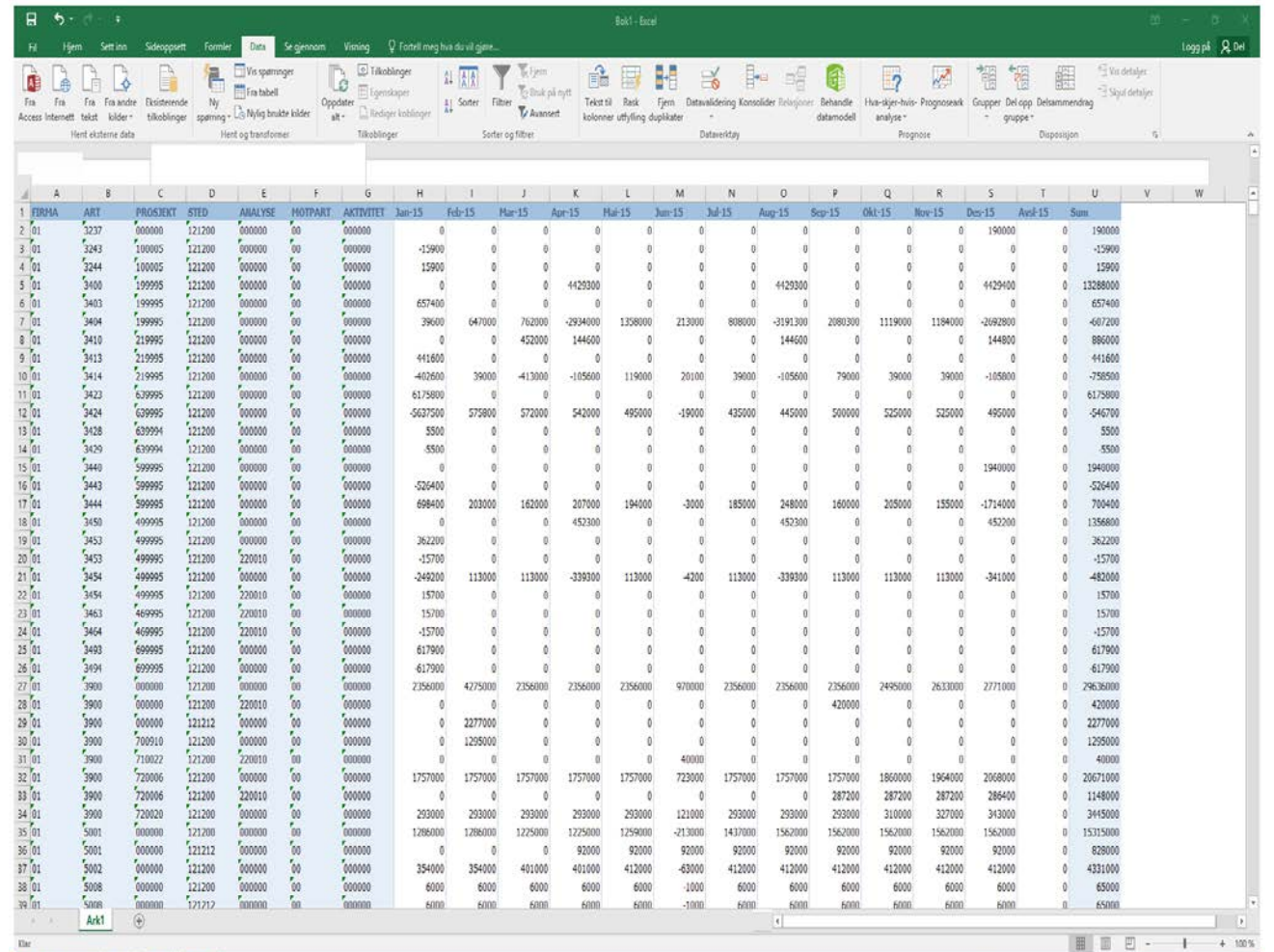

Slå av filtrering, slik at alle rader som ikke var nullrader vises.

### Kontroller avrunding

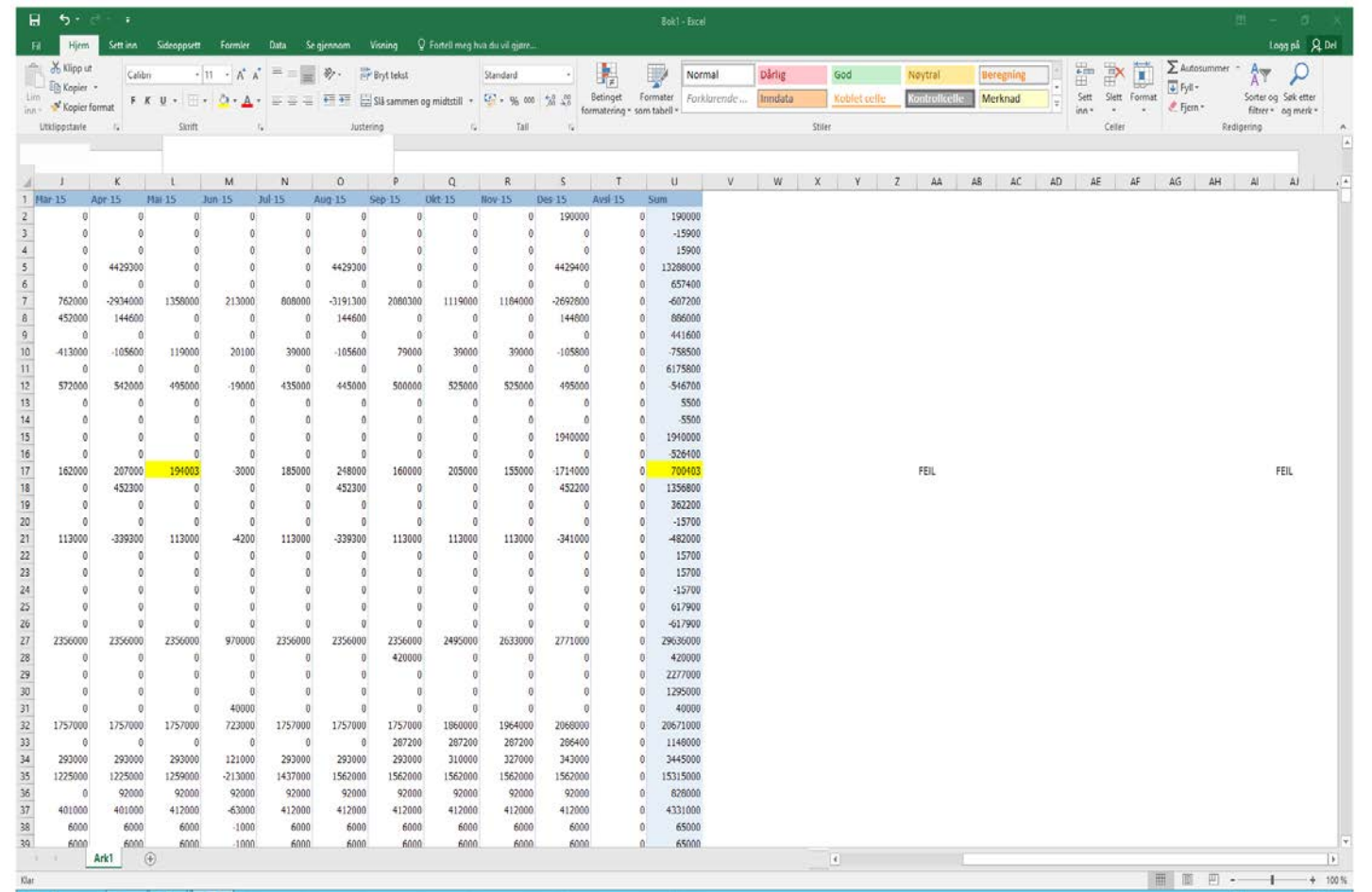

Kontroller at alle beløp er avrundet til minimum hele 100:

#### Skriv inn følgende formel i celle W2: **=HVIS(AVRUND(H2;-2)-H2=0;"";"FEIL")**

Celle W2 vil da vises som blank om verdi i celle A2 er avrundet til nærmeste hele 100, og med teksten FEIL om verdien i celle A2 ikke er avrundet til nærmeste hele 100.

#### Kopier bort til kolonne AJ og så langt ned som dataområdet går.

*(Cellereferansene må endres om dataområdet ikke starter i celle A1 eller om rad under tittelrad ikke er slettet)*

### Kontroller avrunding

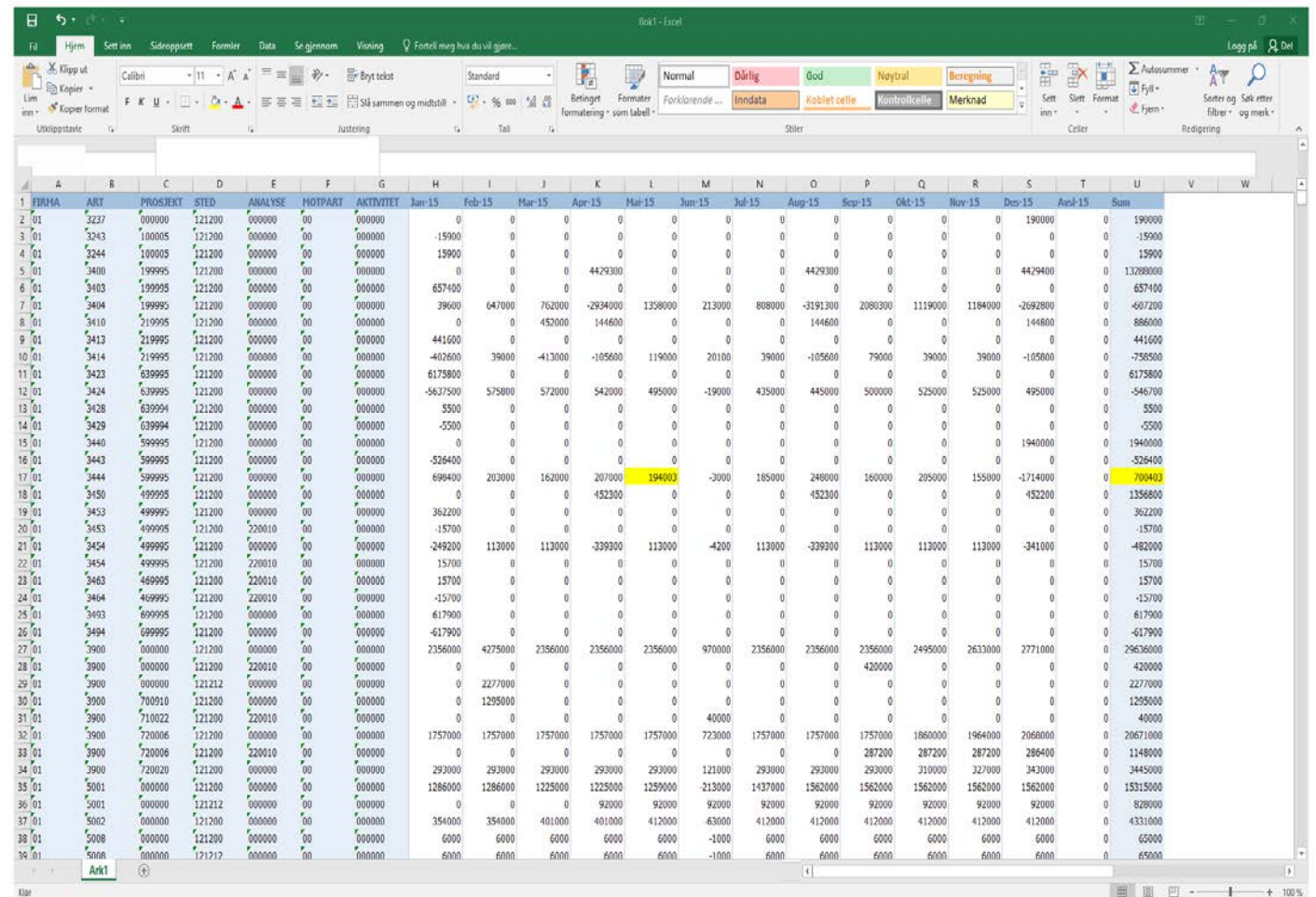

Marker cellene med feil avrunding, og slett formlene i kolonne W til AJ.

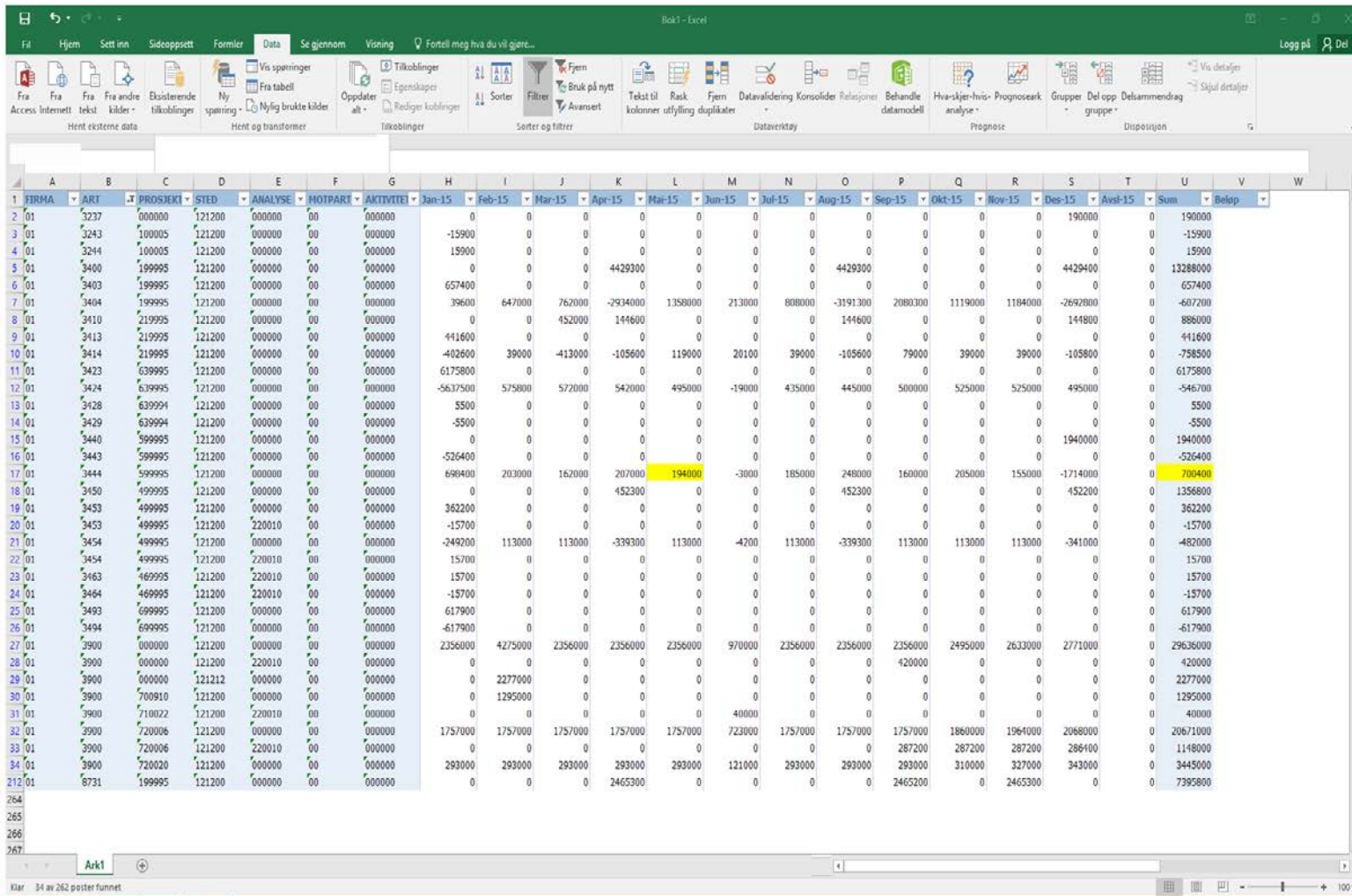

ADI snur, som kjent, inntektsartene (dvs. alle arter som starter på 3, samt gjennomstrømmingsartene 873x).

For å kunne kontrollere budsjettene lager vi derfor ny kolonne for beløp, der vi bytter fortegn på inntektsartene.

Gi kolonne V tittelen Beløp, slå på filtre og filtrer slik at bare inntektsartene er synlige.

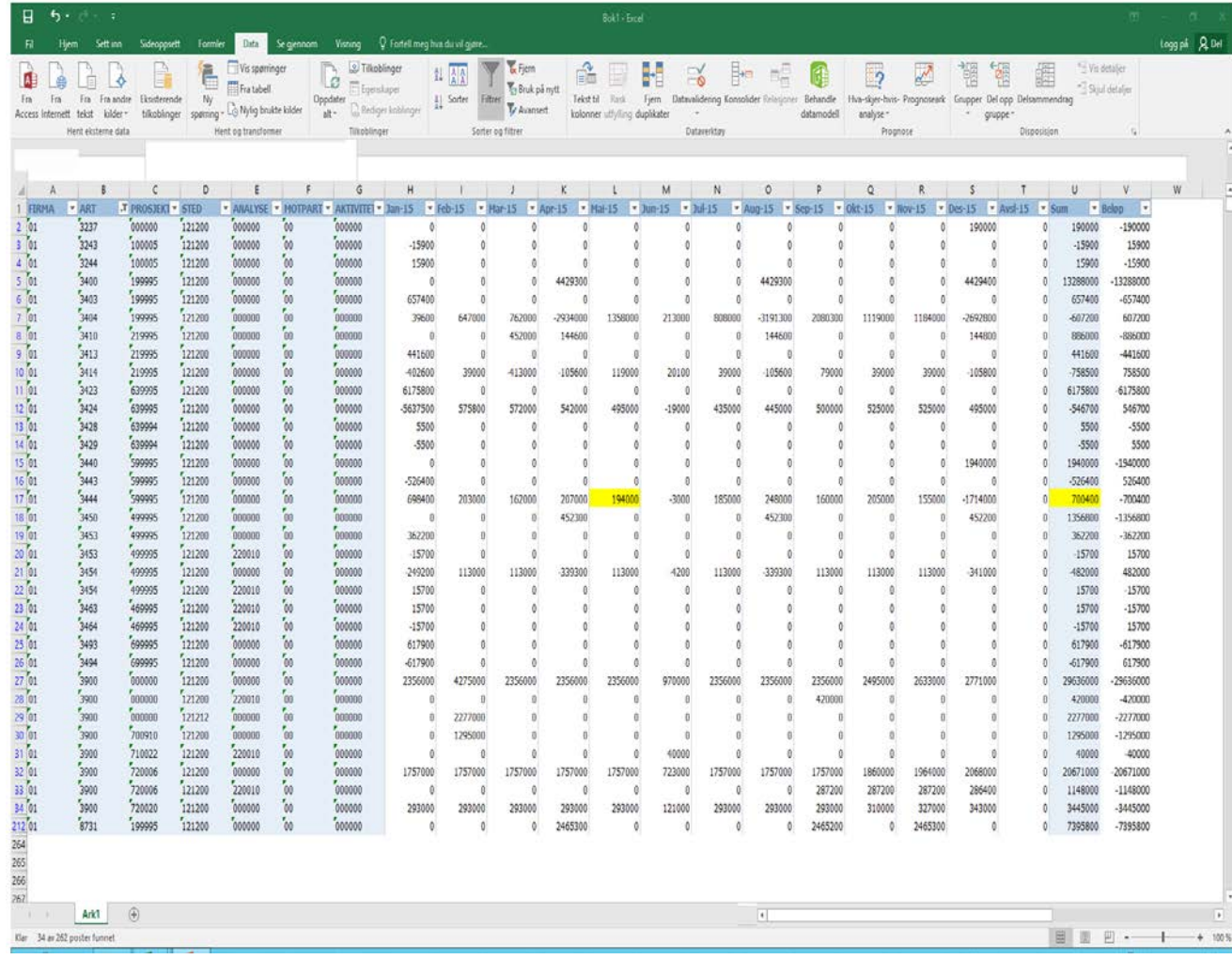

Skriv inn – etterfølgt av cellereferanse for sum i samme rad i kolonnen Beløp.

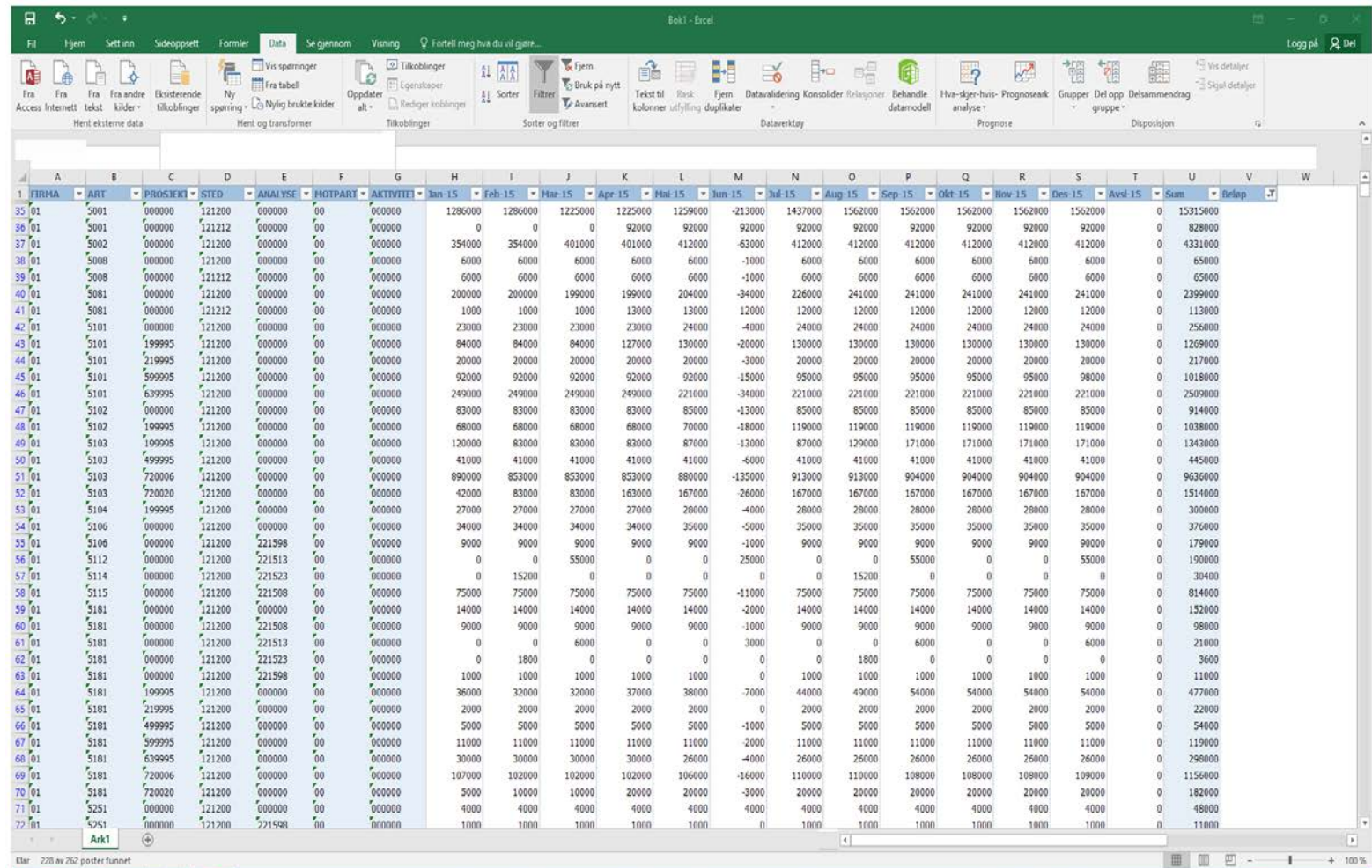

Fjern filtrering for art, og filtrer slik at bare rader med tomme celler i kolonne for beløp vises.

Inntektsartene vil da ikke være synlige.

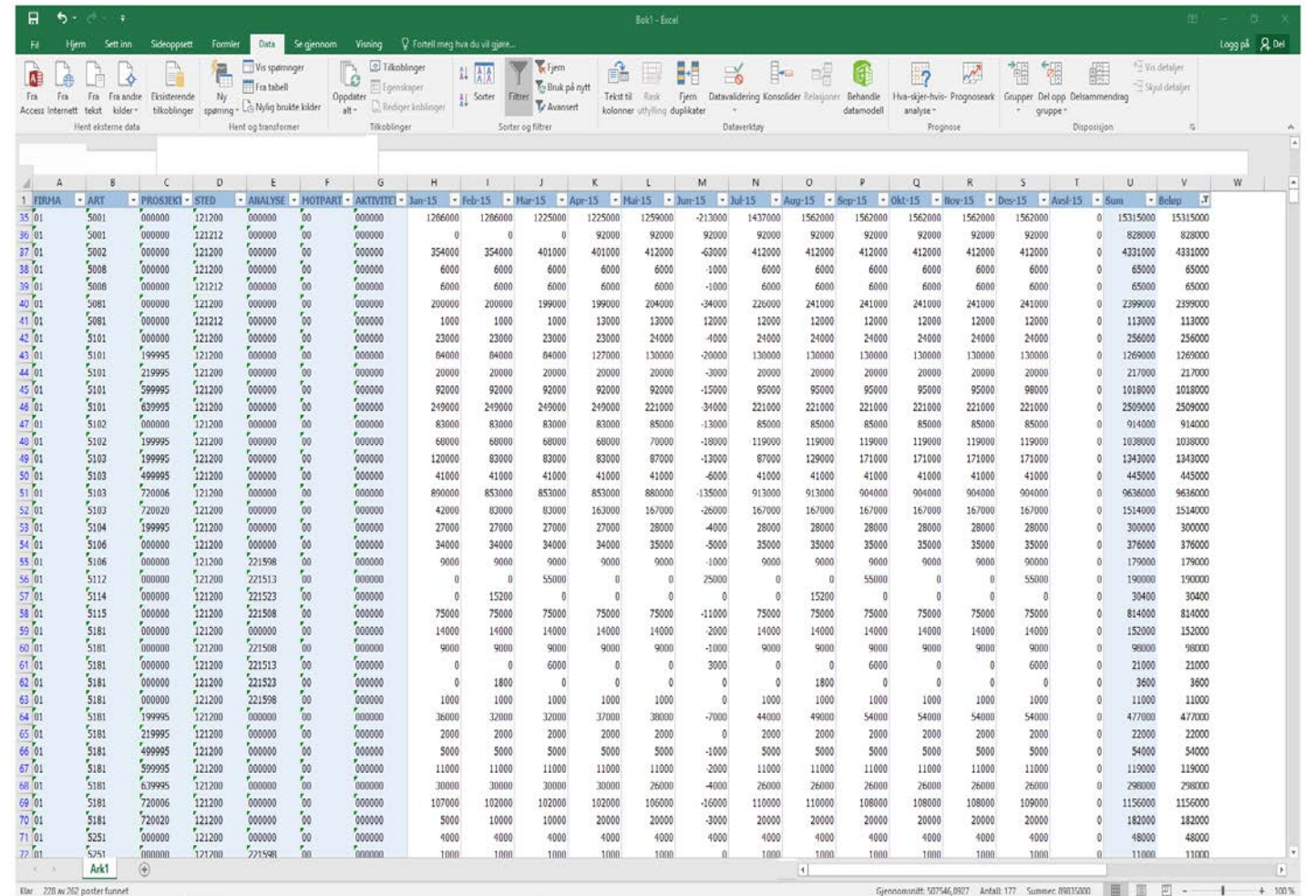

Skriv inn formel slik at cellene som nå er synlige i kolonnen for Beløp har samme verdi som cellen med sum på samme rad.

#### Fjern deretter filtrering.

Marker kolonnen fra celle V2 og så langt ned som det er tall, kopier og lim inn som tekst. Dette fordi det ikke er hensiktsmessig at det ligger formler her.

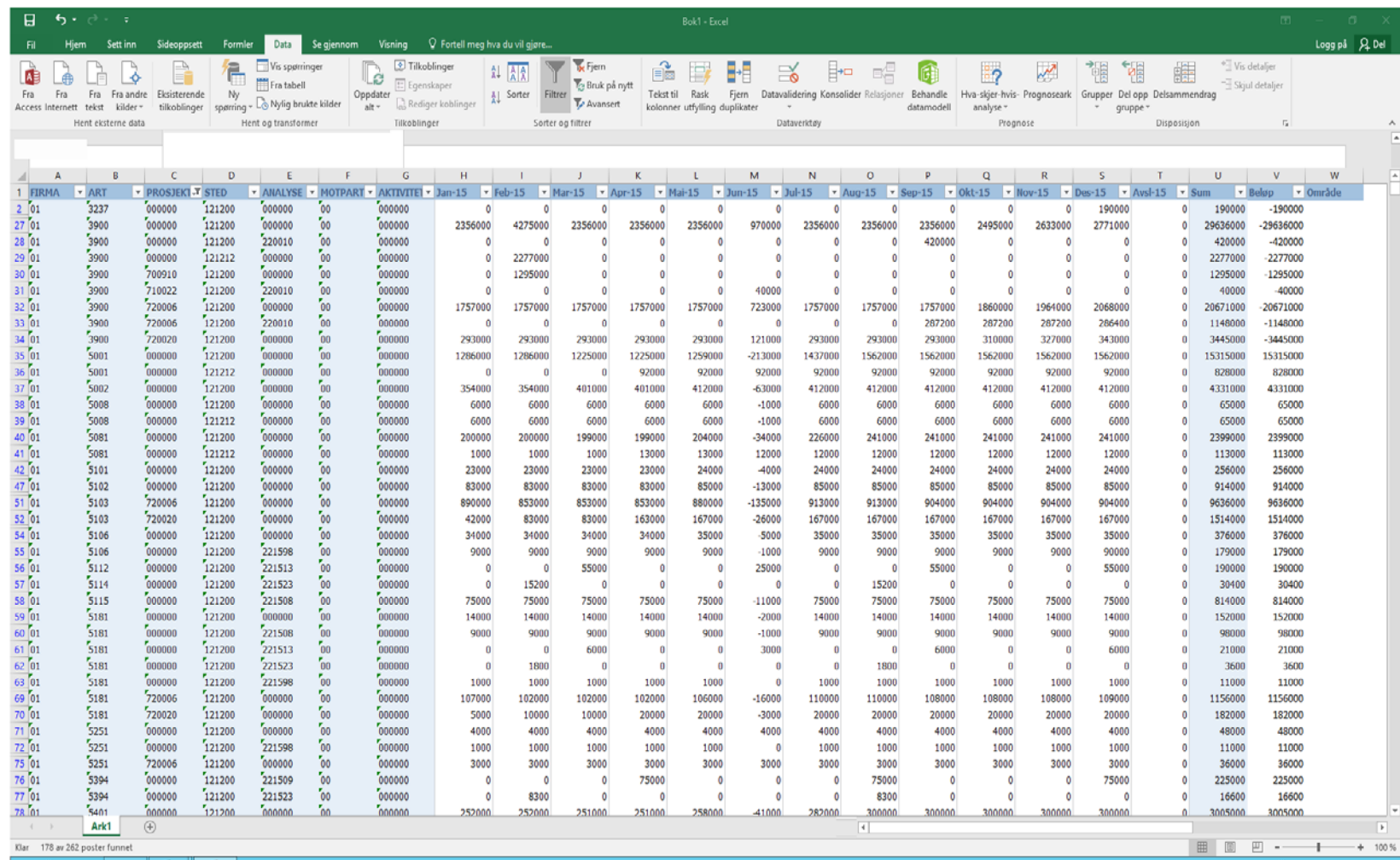

Gi kolonne W tittelen Område, og filtrer på prosjekt slik at kun GBprosjekter (000000 og 7xxxxx) vises.

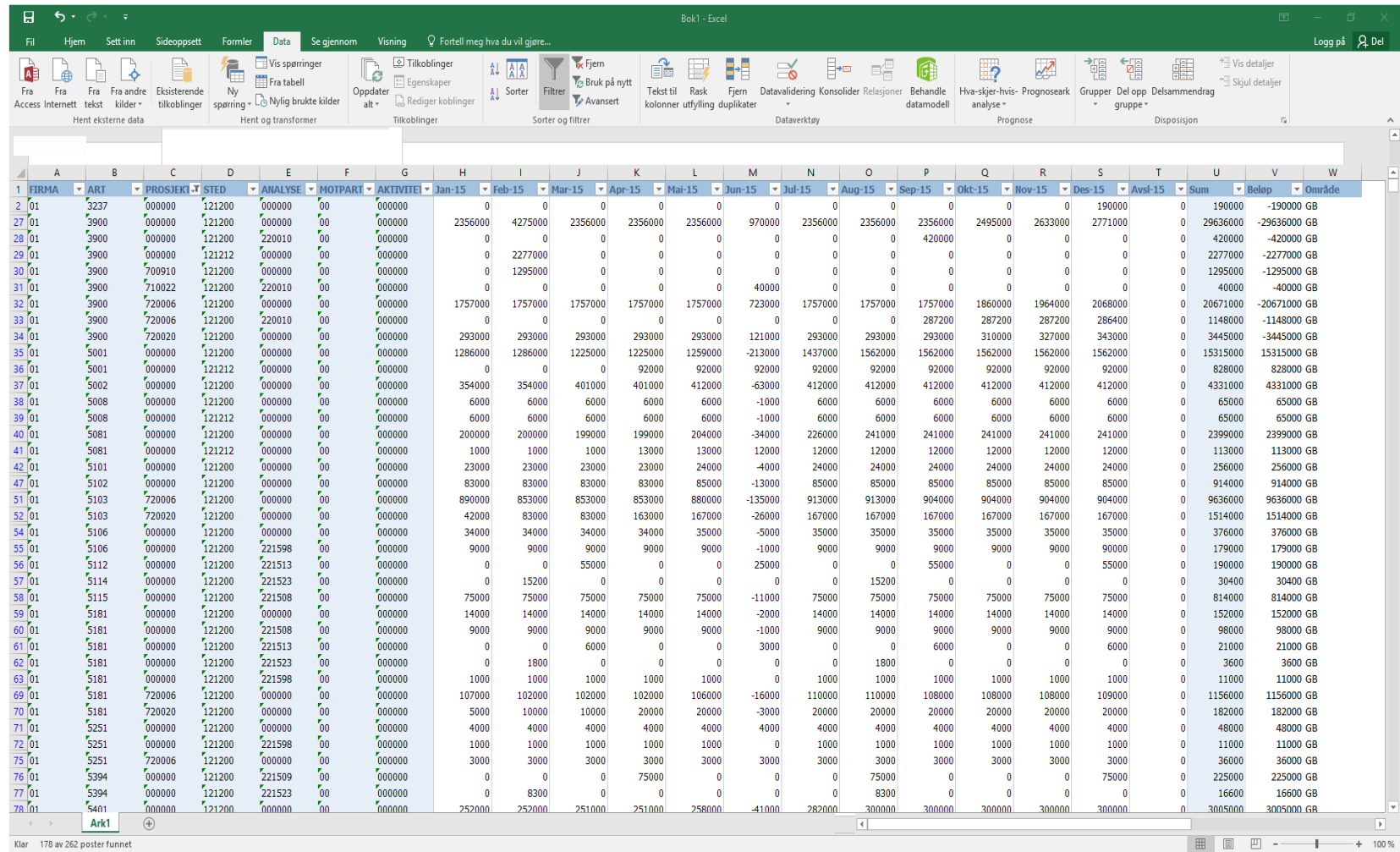

Skriv inn GB i kolonne for område for alle synlige rader.

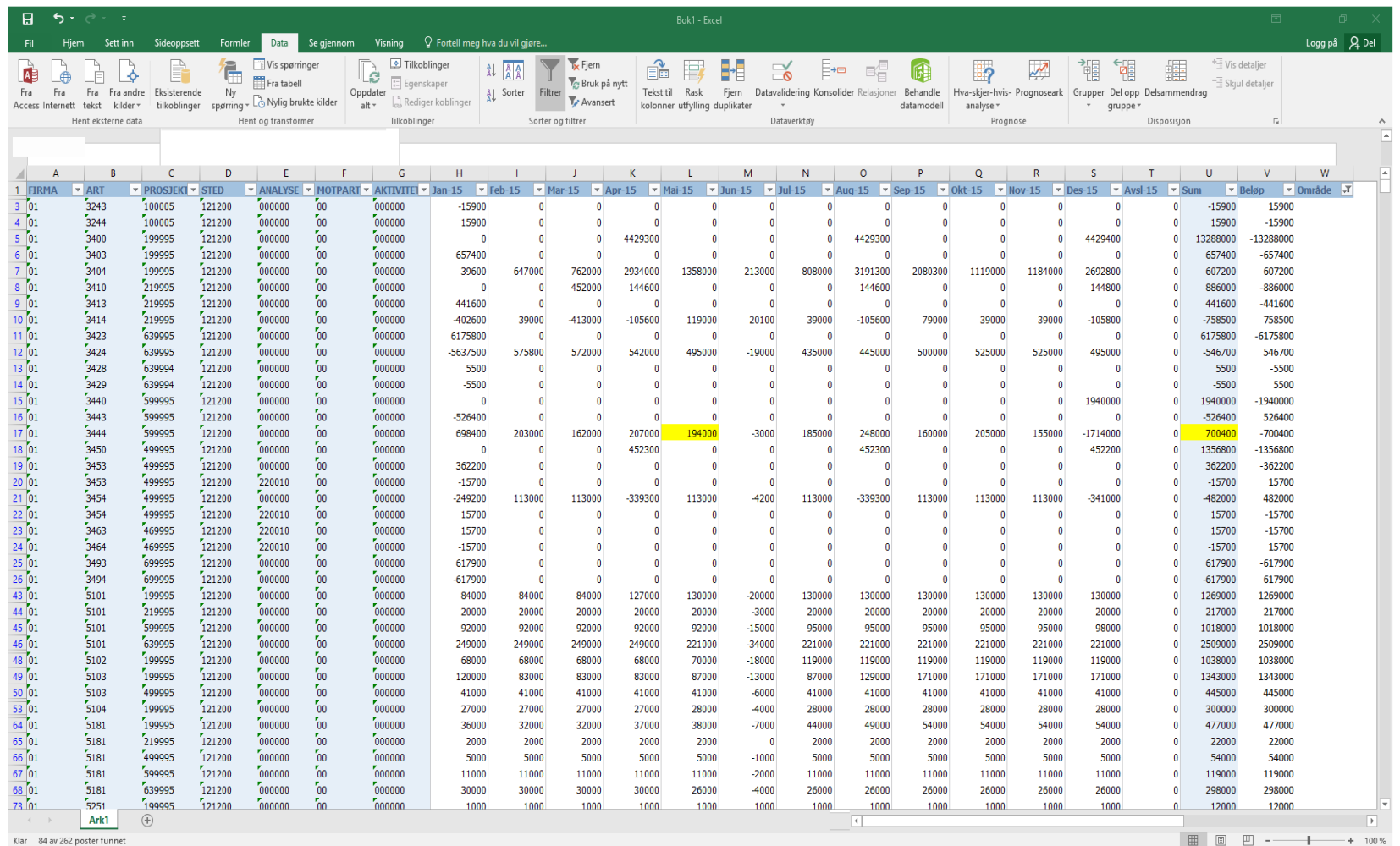

Fjern filtrering på prosjekt.

Slå av og på filtreringsfunksjon, for å få filter også i kolonne for Område.

Filtrer slik at bare tomme rader vises, dvs. bare BOArader er synlige.

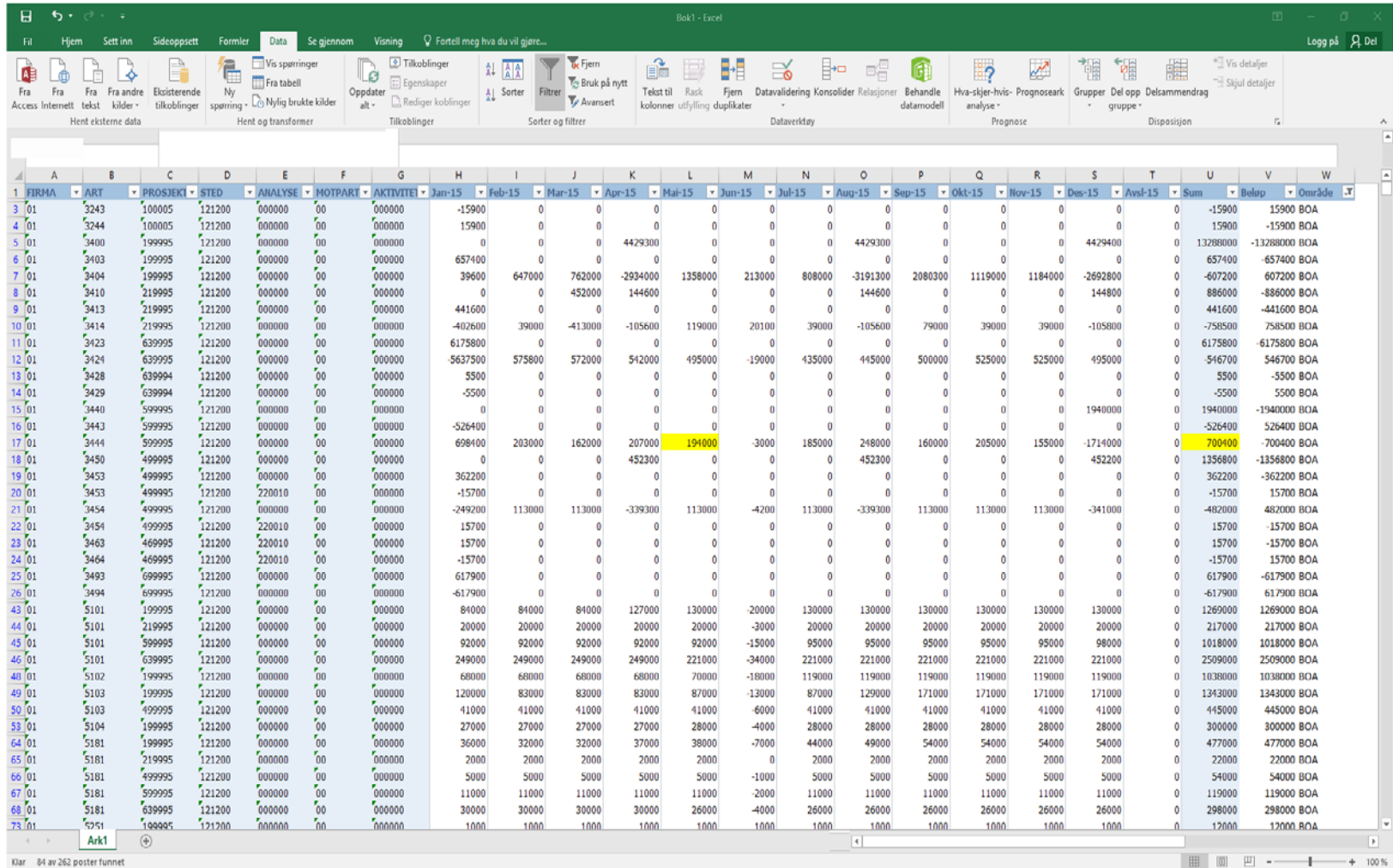

Skriv inn BOA kolonnen Område for i alle rader som er synlige.

Slå deretter av filtreringsfunksjon.

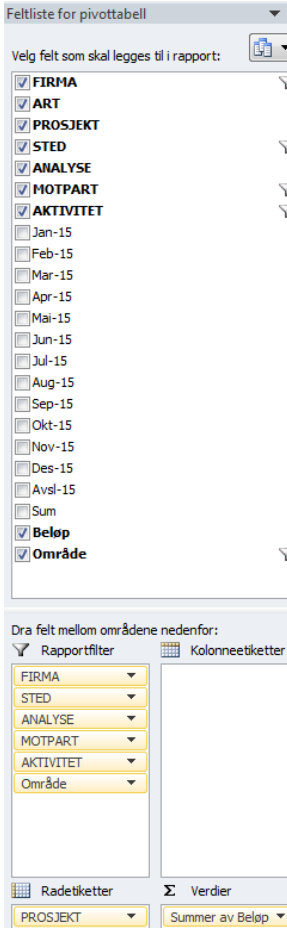

Utsett oppsettoppdatering

## Pivoter

Opprett fyrst ein pivot for kontroll av GB per prosjekt.

Sett inn pivot og dra feltelementa inn i dei ulike boksane, som vist til venstre.

Det bør også skiljast på stad for dei institutta som budsjetterer på fleire kostnadsstadar, for eksempel ved å ha eigne faner med pivot per kostnadsstad.

Merk at det er kolonnen «Beløp» som vert brukt som verdiar i pivoten, slik at det vert lett å sjå om alle prosjekt går i null.

Pivoten vil då sjå ut som i skjermbiletet til høgre.

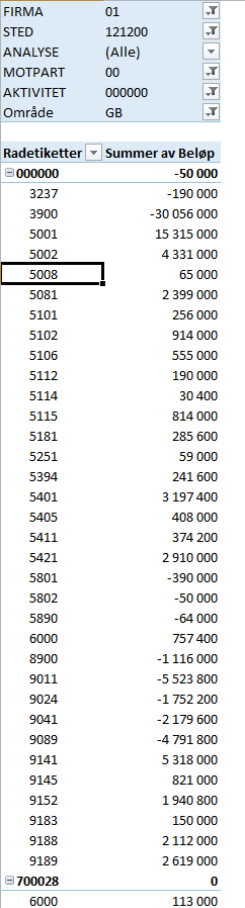

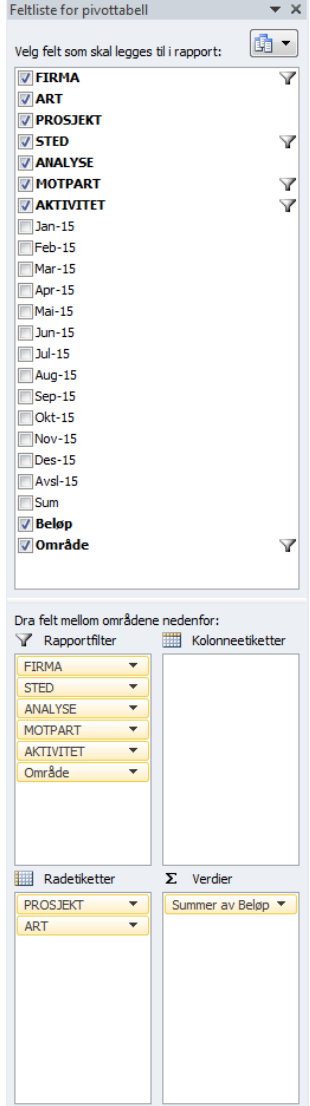

Utsett oppsettoppdatering Qppdater

## Pivoter

Opprett deretter ein pivot for kontroll av BOA per prosjekt.

Sett inn pivot og dra feltelementa inn i dei ulike boksane, som vist til venstre.

Det bør også her skiljast på stad for dei institutta som budsjetterer på fleire kostnadsstadar, for eksempel ved å ha eigne faner med pivot per kostnadsstad.

Merk igjen at det er kolonnen «Beløp» som vert brukt som verdiar i pivoten, slik at det vert lett å sjå om alle prosjekt går i null.

Pivoten vil då sjå ut som i skjermbiletet til høgre.

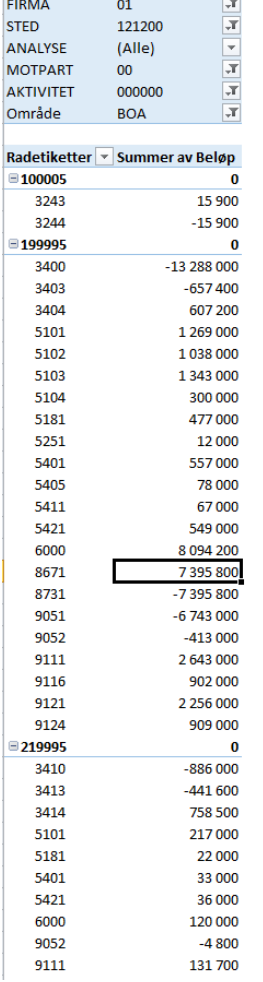

#### Kontroller BOA per månad

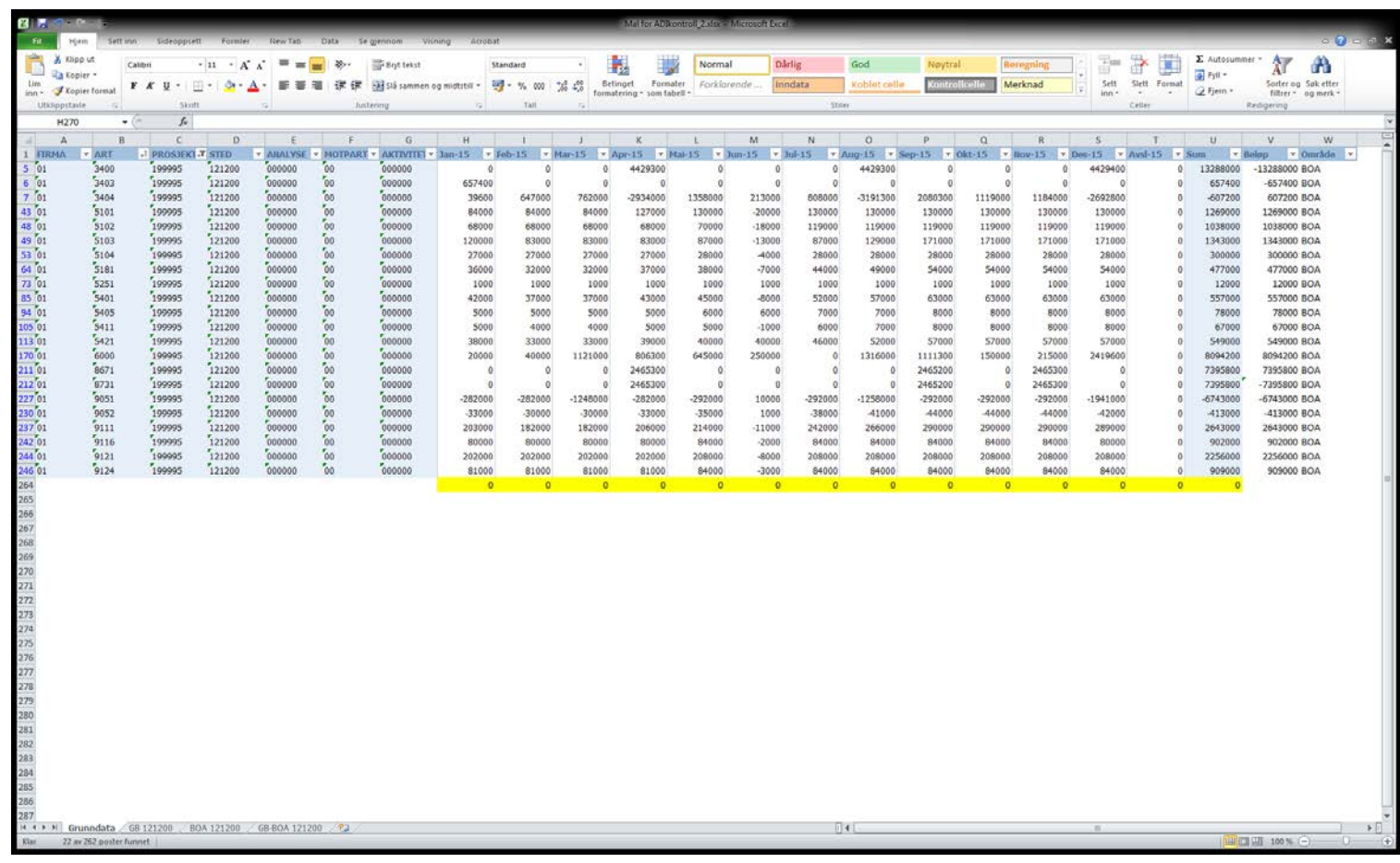

GL-samleprosjekt på BOA skal også gå i null per månad.

Gå tilbake til fanen Grunndata for å kontrollere dette.

Filtrer på GL-samleprosjekt og sjå på kvart samleprosjekt for seg.

Sidan det ofte vil være slik at det vil være hopp i radnummer er det beste å bruke enkel formel med pluss og minus, istadenfor funksjoner som SUMMER. Husk minus framfor 3-arter og artene 8731/8732, og pluss framfor andre arter. Kopier deretter formelen bortover for alle månadane for å sjå om prosjektet går i null per månad. Gjer det ikkje det må det salderast på art for utgåande balanse.

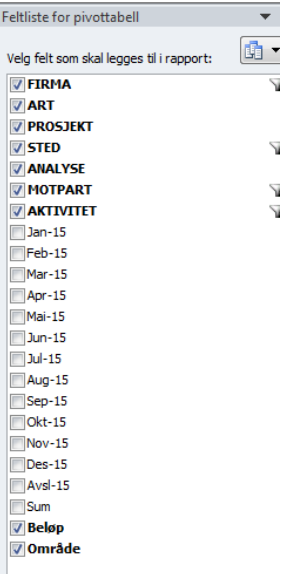

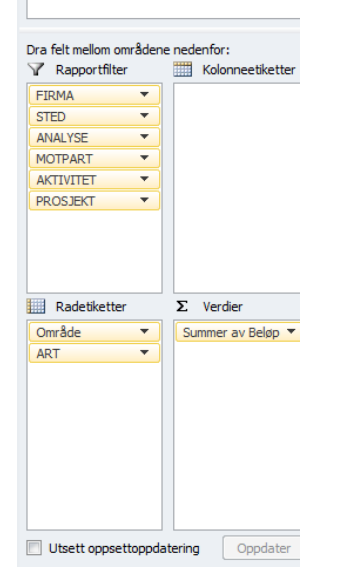

## Pivoter

Opprett til slutt ein pivot for kontroll av samanhengen mellom BOA og GB.

Sett inn pivot og dra feltelementa inn i dei ulike boksane, som vist til venstre. Merk at «Prosjekt» no er flytta opp til «Rapportfilter» og «Område» ned til «Radetiketter».

Det bør også her skiljast på stad for dei institutta som budsjetterer på fleire kostnadsstadar, for eksempel ved å ha eigne faner med pivot per kostnadsstad.

Merk igjen at det er kolonnen «Beløp» som vert brukt som verdiar i pivoten, slik at det vert lett å sjå om alle prosjekt går i null.

Pivoten vil då sjå ut som i skjermbiletet til høgre.

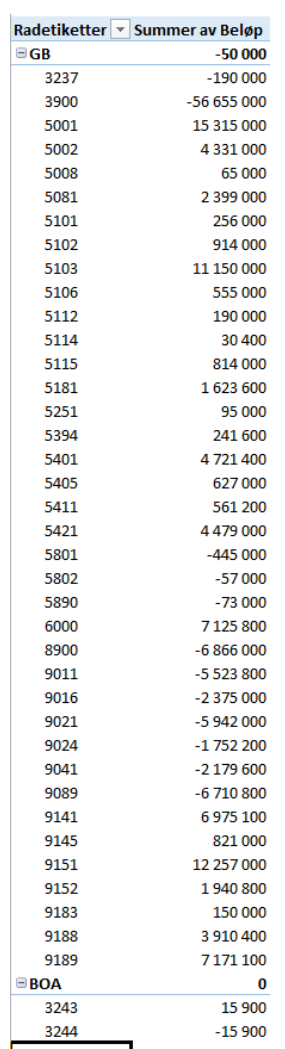

#### Samanlikn med rekneskap

- Hent ut S11 Artsregnskap, Detalj art, som pivot.
- Hent minimum ut rekneskap for 2015, og gjerne også 2014.
- Opprett ein fane for GB, ein for BOA og ein for samanlikning av GB og BOA, sortert på same måte som pivotane på dei føregåande lysbileta.
- Kopier og lim inn i rekneark med ADI-tal for å samanlikne.
- Er det store endringar frå rekneskap i føregåande år, må det kontrollerast om det verkar rimeleg.

Når alt dette stemmer, sender de melding til [okonomi@mnfa.uib.no](mailto:okonomi@mnfa.uib.no) om at budsjettet er klart for lasting til B3.

Lykke til!